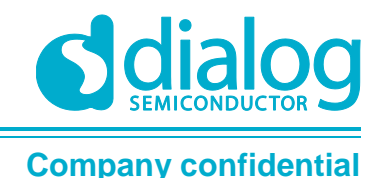

# **User manual**

# **DA9155M Getting Started with Evaluation Board**

# **UM-PM-010**

# <span id="page-0-0"></span>**Abstract**

*This document describes the hardware and software used by Dialog Semiconductor to test and evaluate the DA9155M slave battery charger.*

*The hardware solution is based on PCB numbered 287-06-A.*

*The software uses a PC operating Windows 2000/XP/Vista/Windows 7 ™ with USB (1.1, 2.0 or 3.0) interface.*

*The software permits configuration of the device using one pre-defined templates, read and operations to all control registers while monitoring device status.*

*The section 'Quick Start Tutorial' provides an abbreviated quick start guide with a practical configuration example on how to run the evaluation kit.*

## **UM-PM-010**

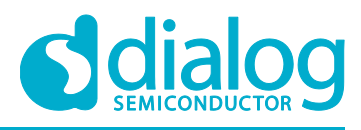

# **DA9155M Getting Started with Evaluation Board**

# **Company confidential**

# <span id="page-1-0"></span>**Contents**

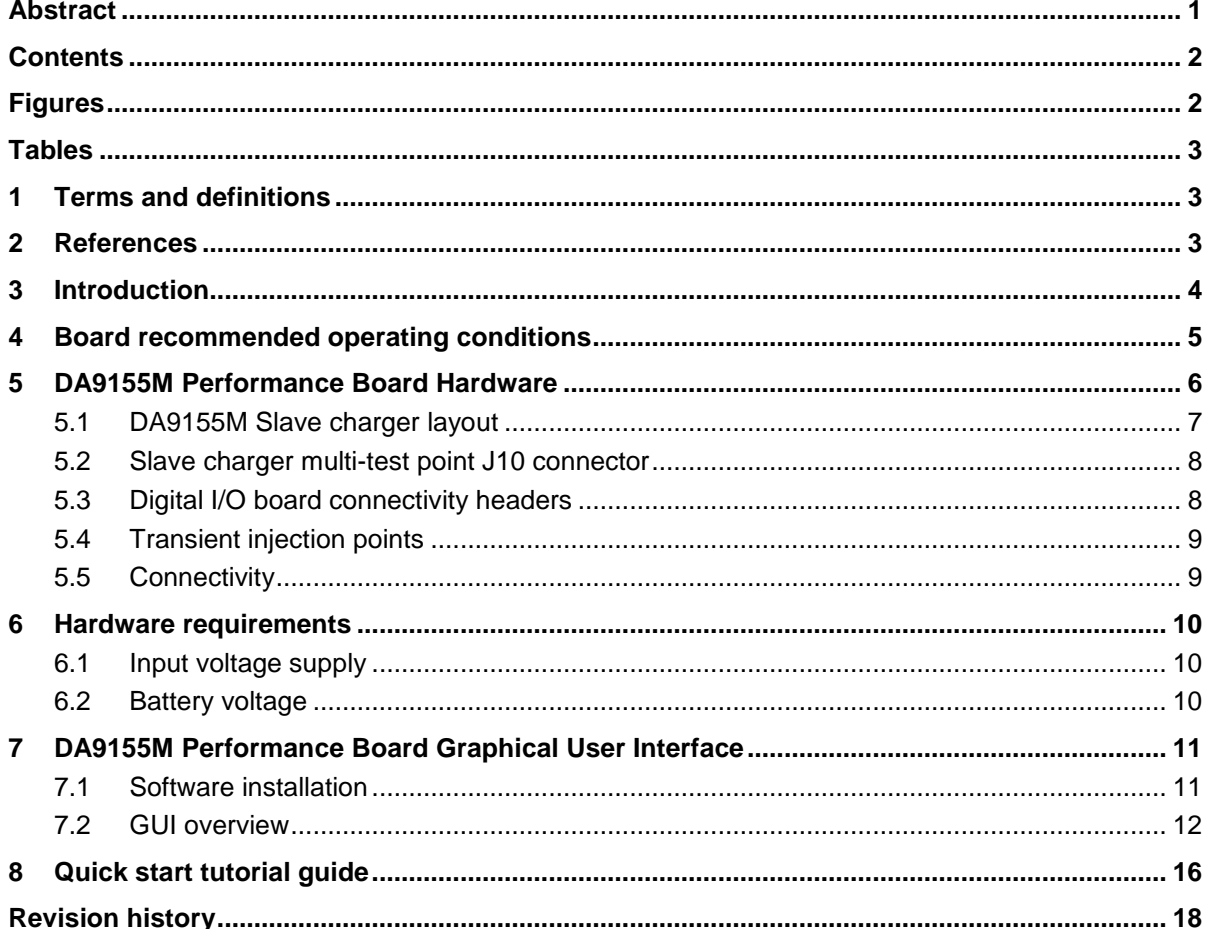

# <span id="page-1-1"></span>**Figures**

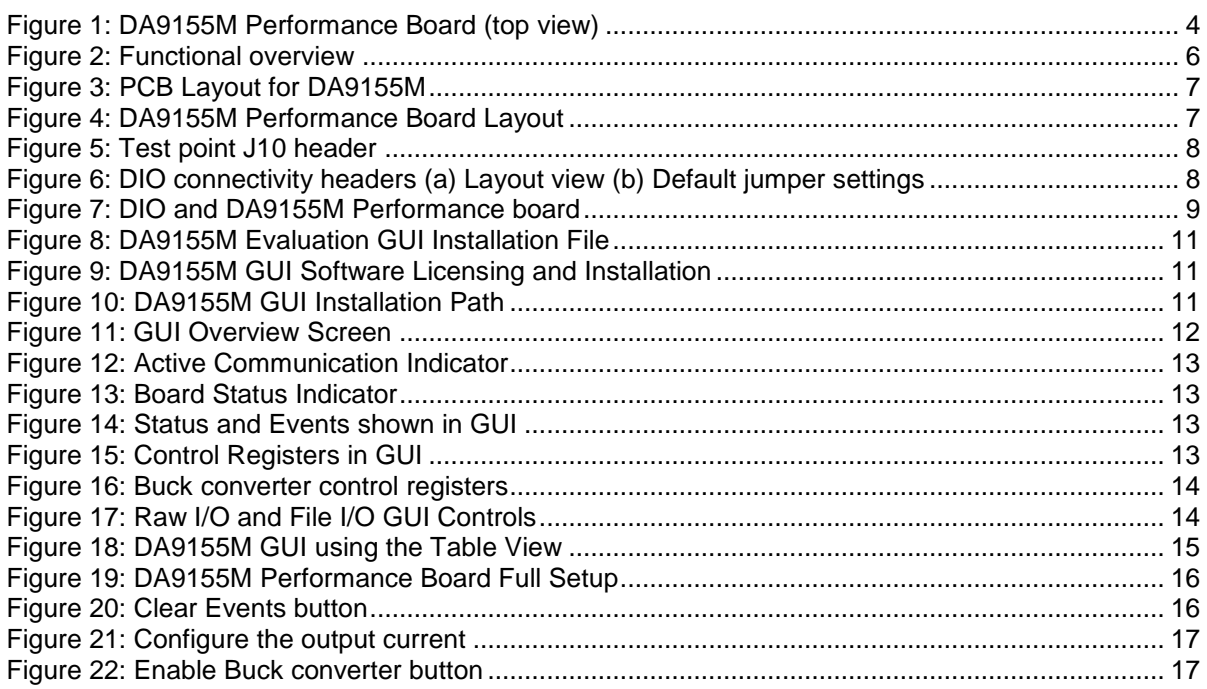

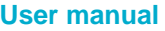

**Revision 1.0** 

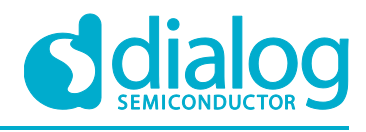

# <span id="page-2-0"></span>**Tables**

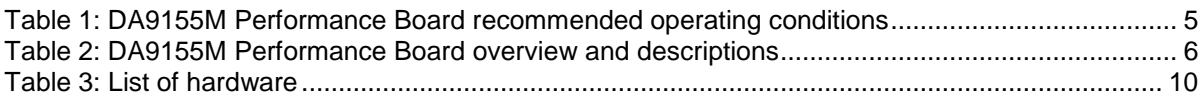

# <span id="page-2-1"></span>**1 Terms and definitions**

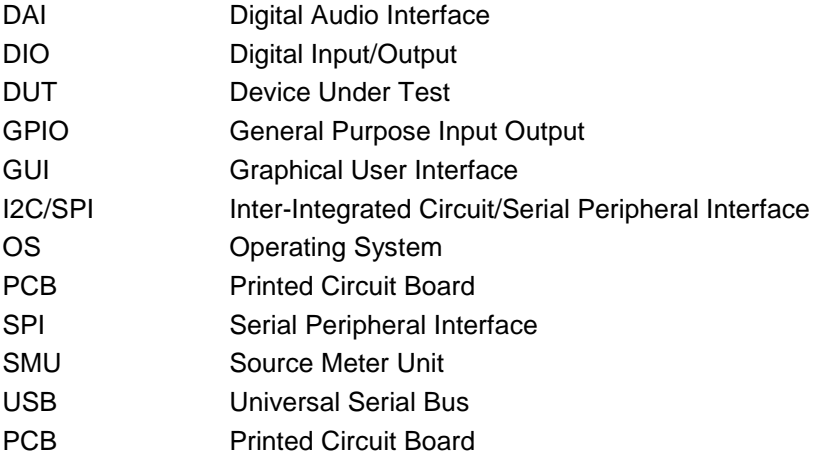

# <span id="page-2-2"></span>**2 References**

- [1] DA9155M, Data sheet, Dialog Semiconductor
- [2] UG-179-070-D, Digital I/O Board User Guide, Dialog Semiconductor
- [3] AN-PM-058 DA9155M PCB Layout Recommendation Application Note, Dialog Semiconductor
- [4] 287-06-A00\_SCH, DA9155M Performance Board Schematic, Dialog Semiconductor
- [5] 287-06-A\_PCB, DA9155M Performance Board Layout, Dialog Semiconductor

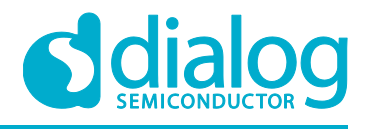

# <span id="page-3-0"></span>**3 Introduction**

The DA9155M Performance Board is designed evaluate the DA9155M slave battery charger. The optimised board layout enables testing at full-rated power and measurement of efficiency, current accuracy, transient response, and thermal performance.

The performance board includes an interface connector to the communication board referred as the Digital I/O (DIO) board. This DIO board connects the DA9155M to a computer via USB-to-I2C, for status monitoring and control using the DA9155M Graphical User Interface (GUI).

This document provides an overview of the development board, hardware configuration, and GUI installation process. The goal of this user manual is to provide the details required to get started with the evaluation of the DA9155M.

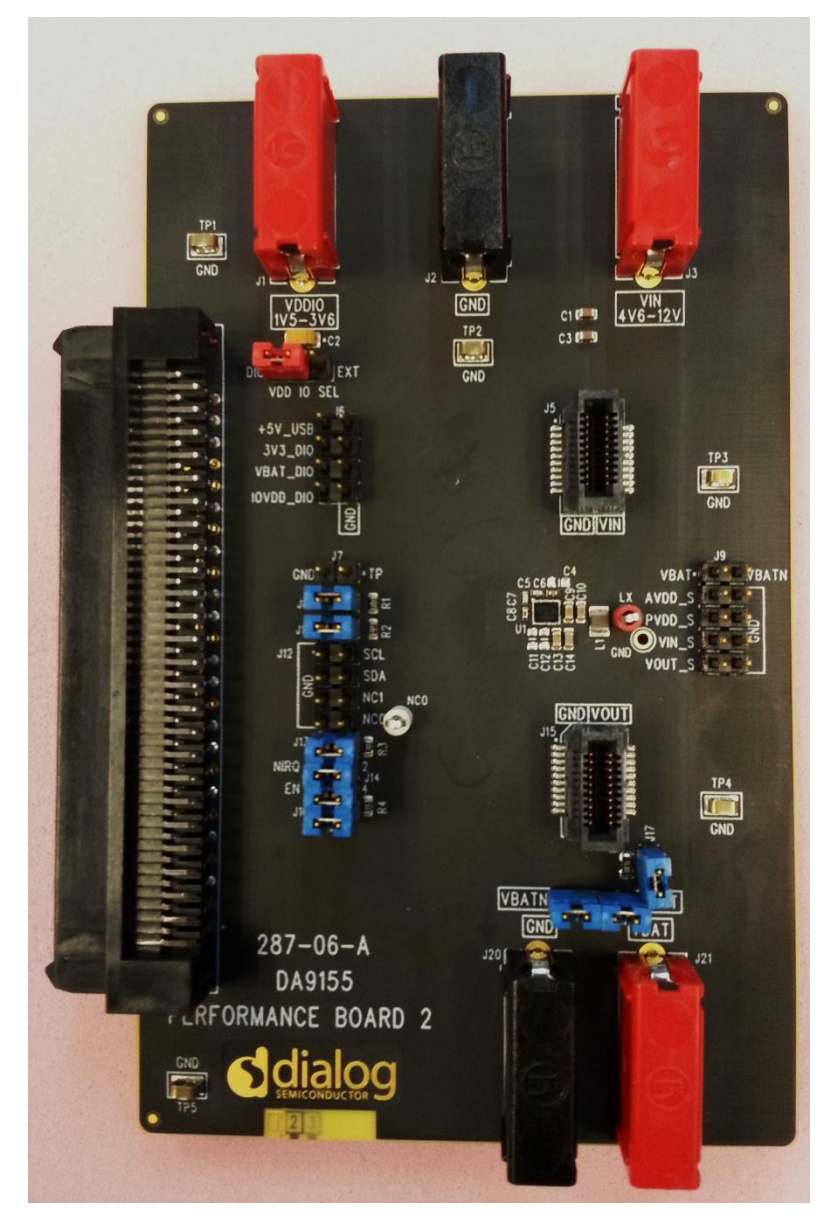

<span id="page-3-1"></span>**Figure 1: DA9155M Performance Board (top view)**

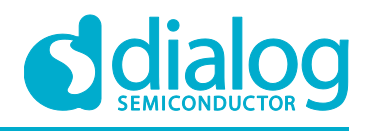

# <span id="page-4-0"></span>**4 Board recommended operating conditions**

[Table 1](#page-4-1) lists the recommended operating conditions of the DA9155M Performance board. Stressing the board beyond these ratings may cause permanent damage to the board.

#### <span id="page-4-1"></span>**Table 1: DA9155M Performance Board recommended operating conditions**

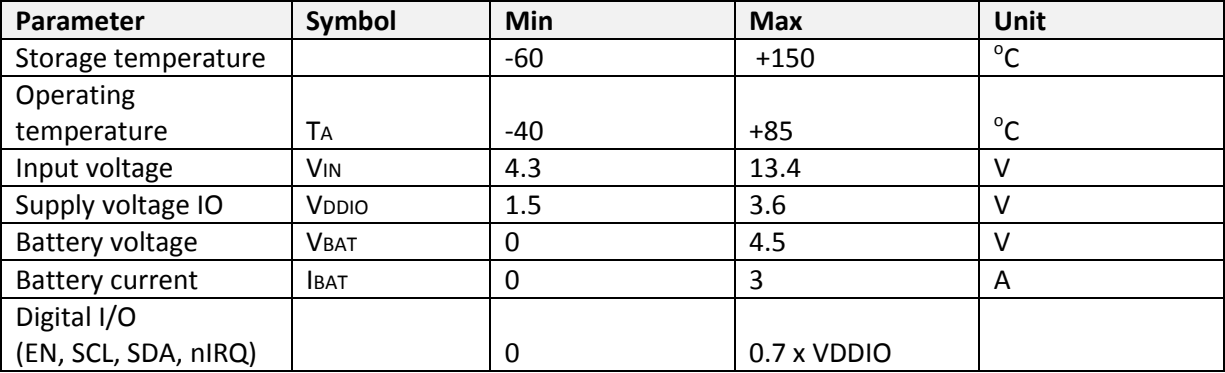

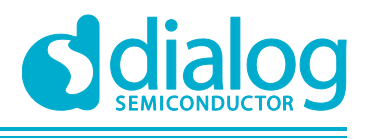

# <span id="page-5-0"></span>**DA9155M Performance Board Hardware**

The DA9155M board functional overview is shown in [Figure 2.](#page-5-1) The board functionality can be broken down into the following functions:

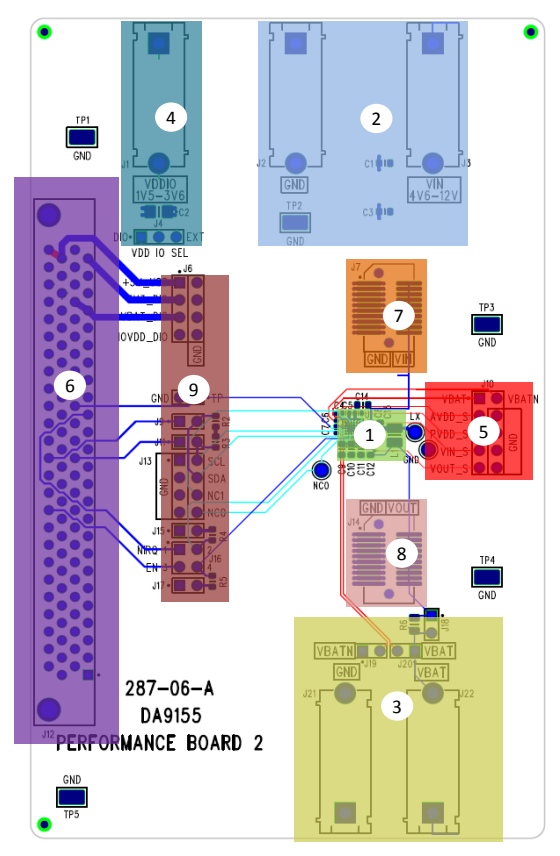

**Figure 2: Functional overview**

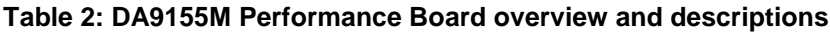

<span id="page-5-2"></span><span id="page-5-1"></span>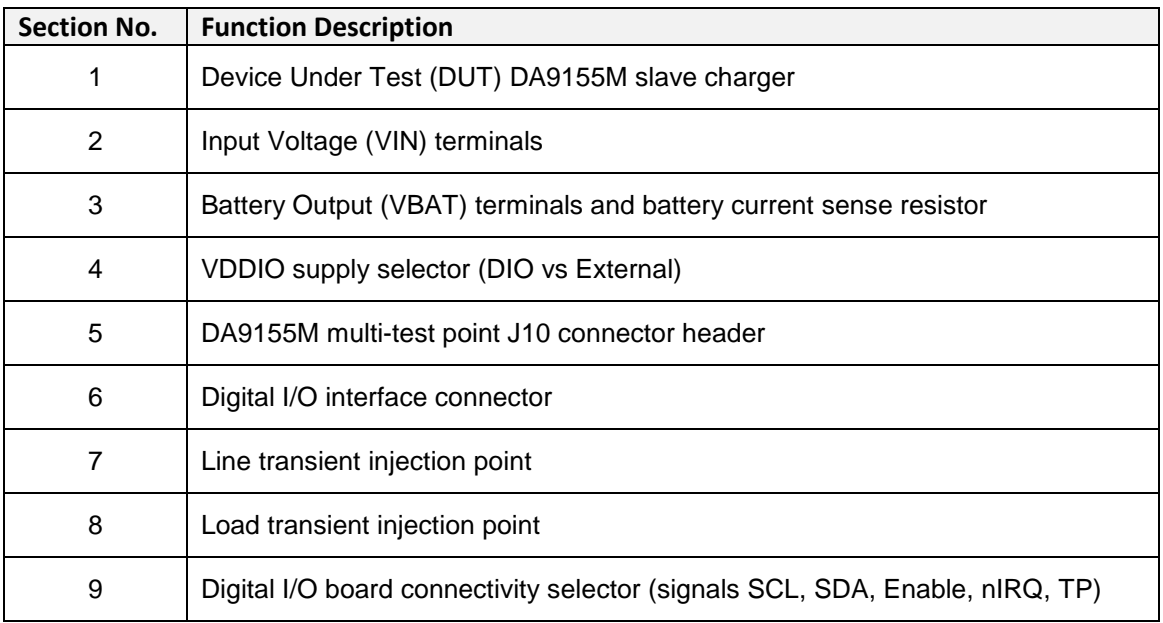

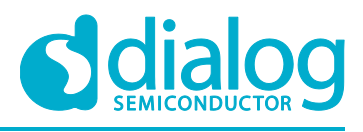

### <span id="page-6-0"></span>**5.1 DA9155M Slave charger layout**

The placement guidelines for PCB layout and trace interconnectivity for the main power components are shown in the PCB layout section of the DA9155M Datasheet [Ref 1] and also shown in [Figure 3](#page-6-1) below. The same layout guidelines were followed and implemented for the DA9155M Performance Board, with the exception of the footprint for additional output capacitors are included in the board for experimentation purposes.

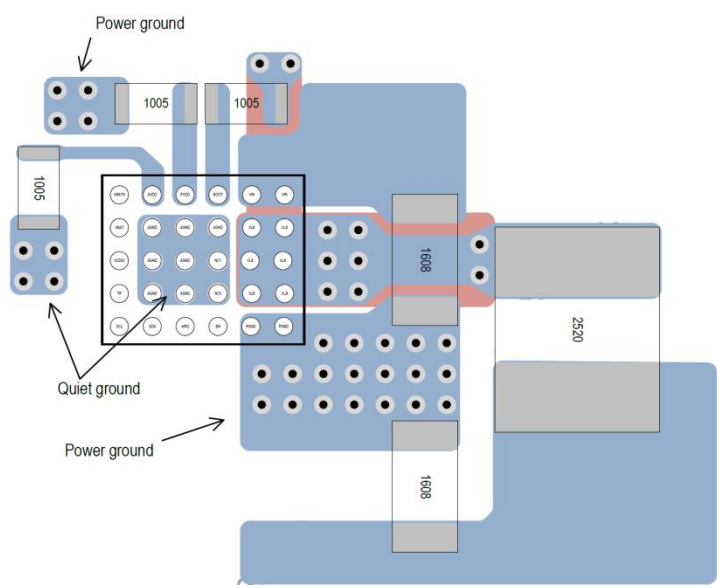

**Figure 3: PCB Layout for DA9155M**

<span id="page-6-1"></span>It is important to follow the recommended layout guidelines in order to achieve the best efficiency performance and noise immunity. Particular attention should be paid to the layout of the input capacitor, inductor and output capacitors, highlighted in [Figure 4.](#page-6-2) From this figure it can be seen that that the Power Ground ensures that there is the minimal path impedance between the capacitors and the DA9155M PGND terminals. The layout engineer should review the DA9155M PCB Layout Recommendations Application Note, see [Ref 3]

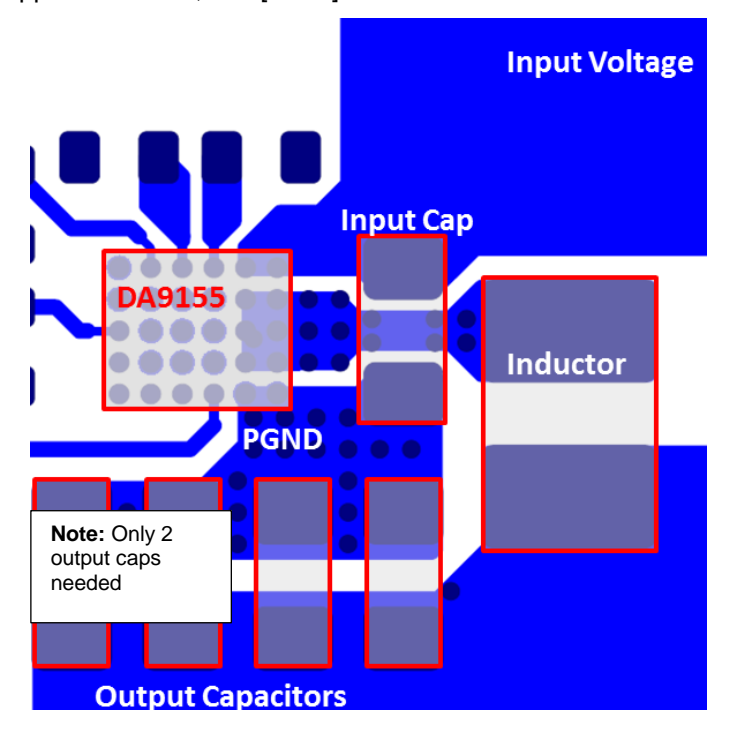

**Figure 4: DA9155M Performance Board Layout**

<span id="page-6-2"></span>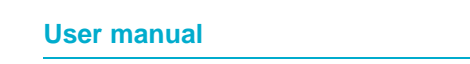

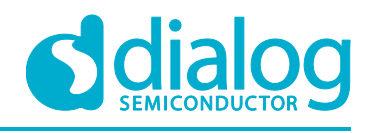

### <span id="page-7-0"></span>**5.2 Slave charger multi-test point J10 connector**

The multi-test point connector is shown in [Figure 5.](#page-7-2) This connector provides the user access to the various nodes of the DUT. This connector is only capable of "sensing" voltages and should not be used for delivering current/voltage to and from the DUT, as the PCB traces can be fused by excessive current.

The signals available on this header are:

- Battery voltage VBAT sense (using battery Kelvin connection)
- Voltage of the AVDD supply
- Voltage of the PVDD supply
- Input voltage VIN sense
- Output voltage VOUT (measured at DA9155M output capacitor node)

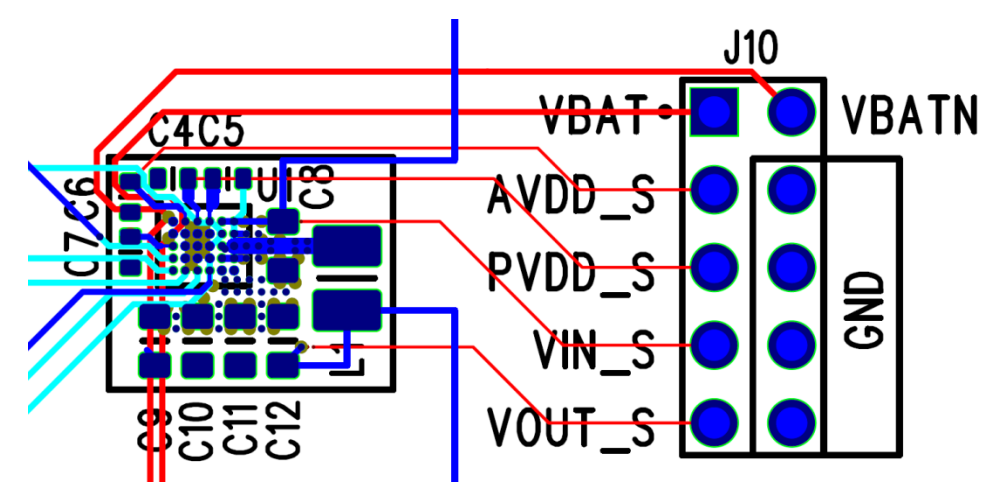

**Figure 5: Test point J10 header**

#### <span id="page-7-2"></span><span id="page-7-1"></span>**5.3 Digital I/O board connectivity headers**

The DIO interface connectors select the signals from the DIO board to the DUT board and also provide test point terminals to monitor the different voltage rails of the DIO board. The jumpers shown in **[Figure 6](#page-7-3)** below indicate the default jumper selection for the digital signals SCL, SDA, Enable, nIRQ and TP.

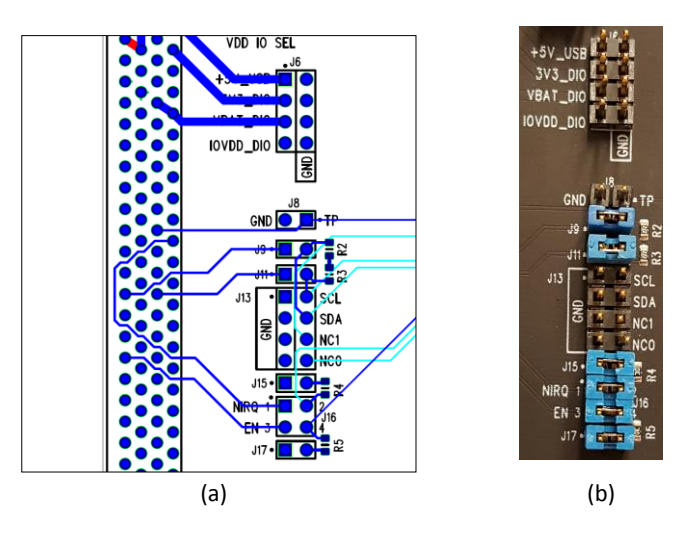

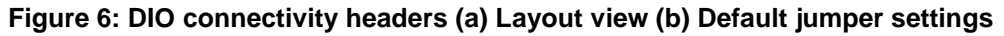

<span id="page-7-3"></span>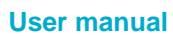

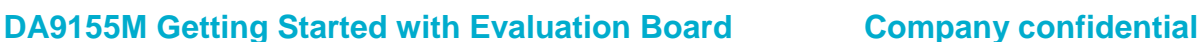

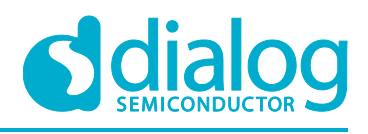

### <span id="page-8-0"></span>**5.4 Transient injection points**

The two injection points are connected to the input voltage and output voltage (J5 and J15). These can be used to measure the line and load transient response of the DUT. Special transient injection boards are available (P/N 44-179-168-03-A and 44-179-168-03-B Hammer2 board), but these are not supplied as part of the standard DA9155M Performance Board kit. Please contact Dialog Semiconductor for more information on how to obtain one of the transient injection boards.

# <span id="page-8-1"></span>**5.5 Connectivity**

To evaluate the features of the DA9155M slave charger, it is necessary to connect the DUT to a computer to perform status monitoring and configure the device. The DA9155M Performance Board uses the DIO board as an interface to convert the USB datalink to  $I^2C$  bus on the DUT.

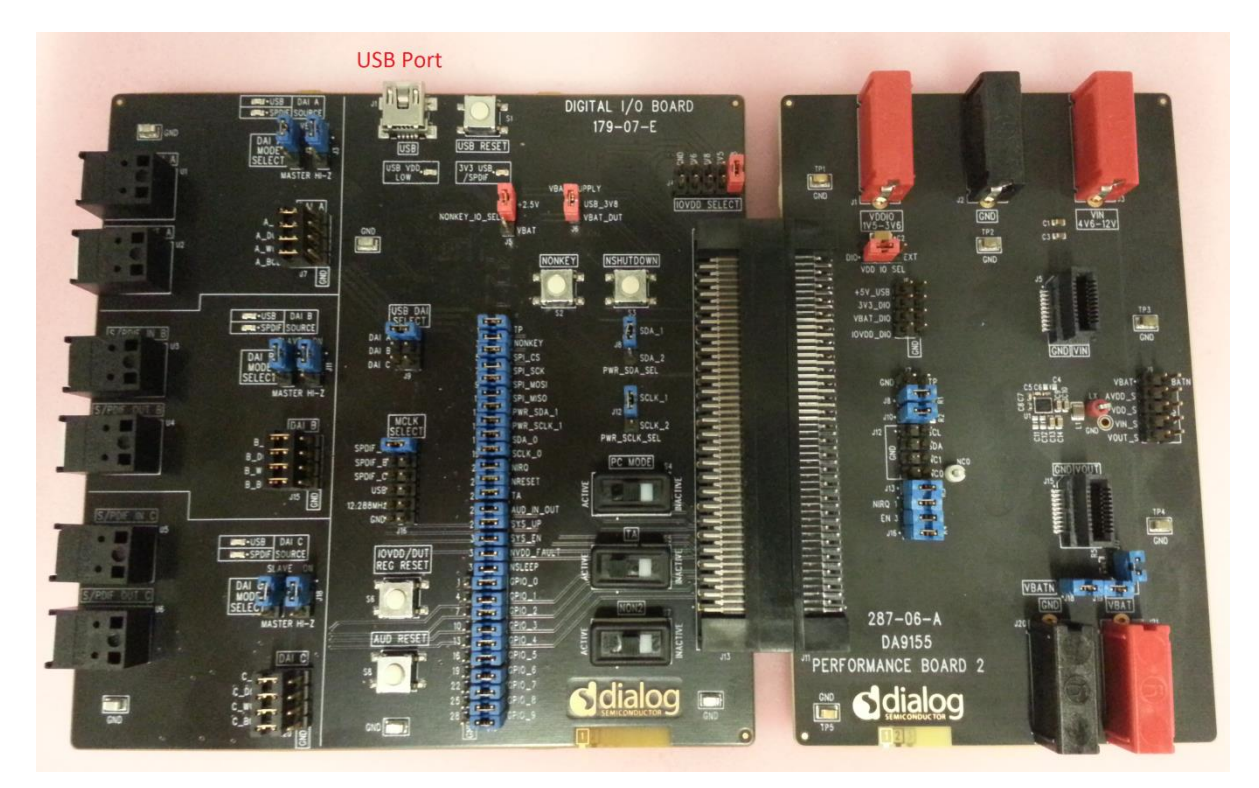

**Figure 7: DIO and DA9155M Performance board**

<span id="page-8-2"></span>The configuration settings for the DIO board are shown in [Figure 7.](#page-8-2) Ensure these settings match the board under test. For additional information, schematics, and configuration, see the Digital I/O Board User guide [Ref 2]

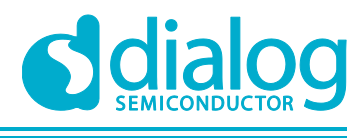

# <span id="page-9-0"></span>**6 Hardware requirements**

The hardware included in the list below can be substituted by equivalent hardware.

<span id="page-9-3"></span>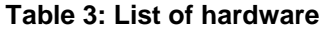

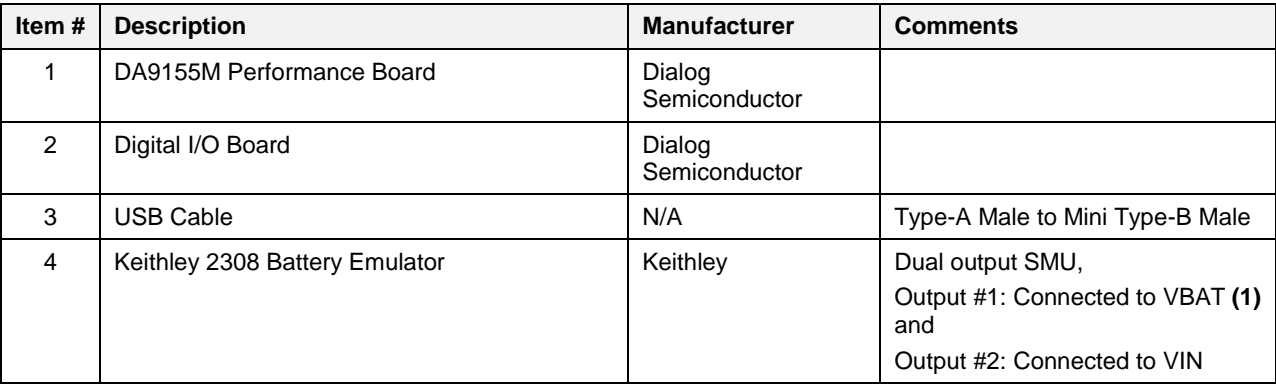

**Note 1** This SMU must be capable of sourcing and sinking current (simulate a battery).

### <span id="page-9-1"></span>**6.1 Input voltage supply**

The DA9155M Performance Board is a slave battery charger; this means that the input voltage must be present in order to enable the DUT. For the initial setup, and example in this document, this is set to 9 V DC and the current limited to 3 A.

### <span id="page-9-2"></span>**6.2 Battery voltage**

The VBAT terminals must be connected to a battery and the battery voltage must be within the DA9155M under- and overvoltage limits. Otherwise the DUT will enter into a fault condition and the charging mode will not be enabled until the fault is removed and the fault status registers (Event A and Event B) are cleared, see the DA9155M Datasheet [Ref 1] for more details on the DUT power modes and/or fault detection.

Before connecting a standard DC power supply to the VBAT terminals, ensure that the DC power supply is able to source and sink current. Once the DA9155M charger is enabled, current needs to flow into the VBAT supply. Failure to do so could damage the DC power supply and/or the DA9155M Performance Board.

In the hardware list [Table 3,](#page-9-3) the Keithley 2308 Battery Emulator Output #1 is connected to the VBAT terminals. The battery emulator was selected because it is able to sink/source up to 5 A of current and the input impedance can be programmed between 0 Ω and 1 Ω, in 10 mΩ steps.

There are three options that can be connected to the VBAT terminals:

- Li-Ion battery, the voltage must be within the under- and overvoltage limits as configured in DA9155M settings (VBAT\_UV and VBAT\_OV registers)
- Source Meter Unit capable of sourcing and sinking current, such as the Keithley 2308.
- Power supply connected in parallel to a resistive or electronic load. The user must ensure that the current load is greater than the current supplied by DA9155M, defined by the BUCK\_IOUT register. For example: Power supply output set to 4 V, electronic load set to 1 A and DA9155M set to 500 mA.

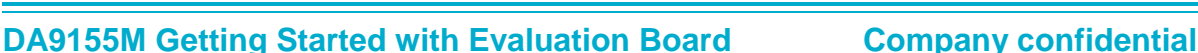

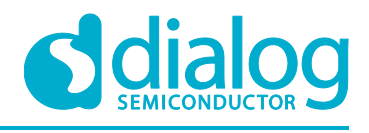

# <span id="page-10-0"></span>**7 DA9155M Performance Board Graphical User Interface**

The user can explore all the features of the DA9155M with the Graphical User Interface (GUI) using the I<sup>2</sup>C interface. This includes changing the control settings and monitoring the status/fault of the DUT.

The user must be aware that the GUI is non-invasive, meaning:

- It will not modify registers contents without user interaction
- $\bullet$  $1<sup>2</sup>C$  periodic communication stops when the "Polling Enabled" button is set to "Polling Disabled"

### <span id="page-10-1"></span>**7.1 Software installation**

When the supplied media is inserted into the computer the installation begins automatically. If the installation does not start automatically, run the program file

'setup\_DA9155M\_Evaluation\_GUI\_AB.0\_0\_xx.exe' from the 'Software' directory on the media. An automated script installs the program on your PC, and by default, the directory

C:\Dialog Semiconductor\Power Management\DA9155M\_Evaluation GUI is used.

To install the software:

1. Run setup\_DA9155M\_Evaluation\_GUI\_AB.0\_0\_xx.exe and click the 'Next' button

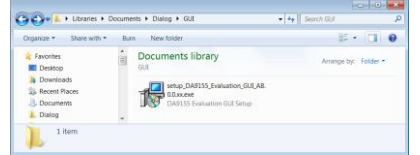

#### <span id="page-10-2"></span>**Figure 8: DA9155M Evaluation GUI Installation File**

2. Accept the license agreement and click 'Next'

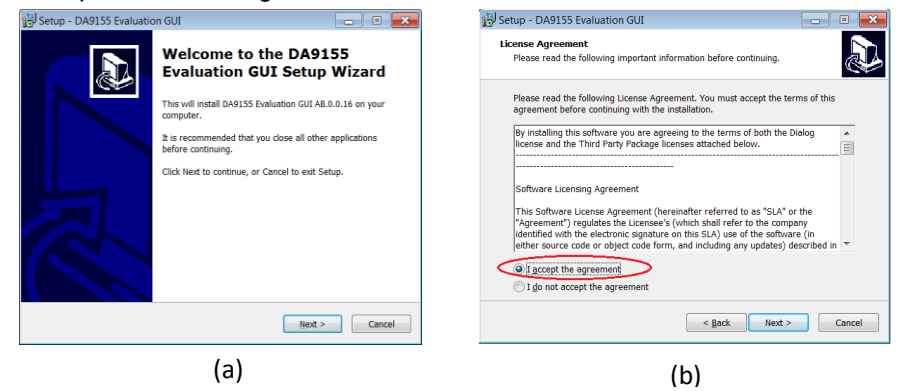

**Figure 9: DA9155M GUI Software Licensing and Installation**

<span id="page-10-3"></span>3. Choose the installation path using 'Browse' or leave the default path and click 'Next'

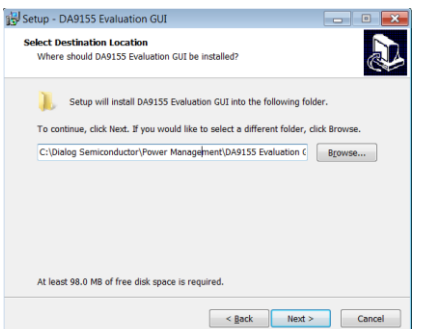

#### **Figure 10: DA9155M GUI Installation Path**

<span id="page-10-4"></span>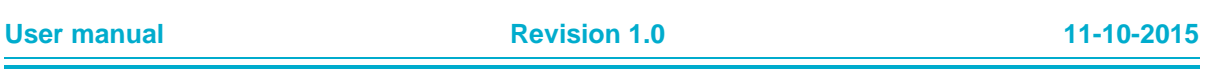

- 4. Choose the 'Start Menu Folder' using 'Browse…' or leave the default folder and click 'Next'
- 5. Check 'Create a desktop icon' to access the software directly from the desktop and click 'Next'
- 6. Review installation information and click 'Next'
- 7. Check 'Launch DA9155M GUI' to launch the GUI immediately after installation and click 'Finish'

Once connected, the hardware will be detected and the drivers will install automatically. In some operating systems the driver installer window may pop up: accept the recommended settings.

# <span id="page-11-0"></span>**7.2 GUI overview**

The GUI is laid out in a modular way, where the sections are grouped by functionality. This means that some sections or 'smartcanvas' modules are used to display device status (for example, VBAT Under Voltage) and other modules are used to control the behaviour of the DUT (for example, output current).

This section gives an overview of the GUI functions and references the GUI sections as shown in [Figure 11.](#page-11-1)

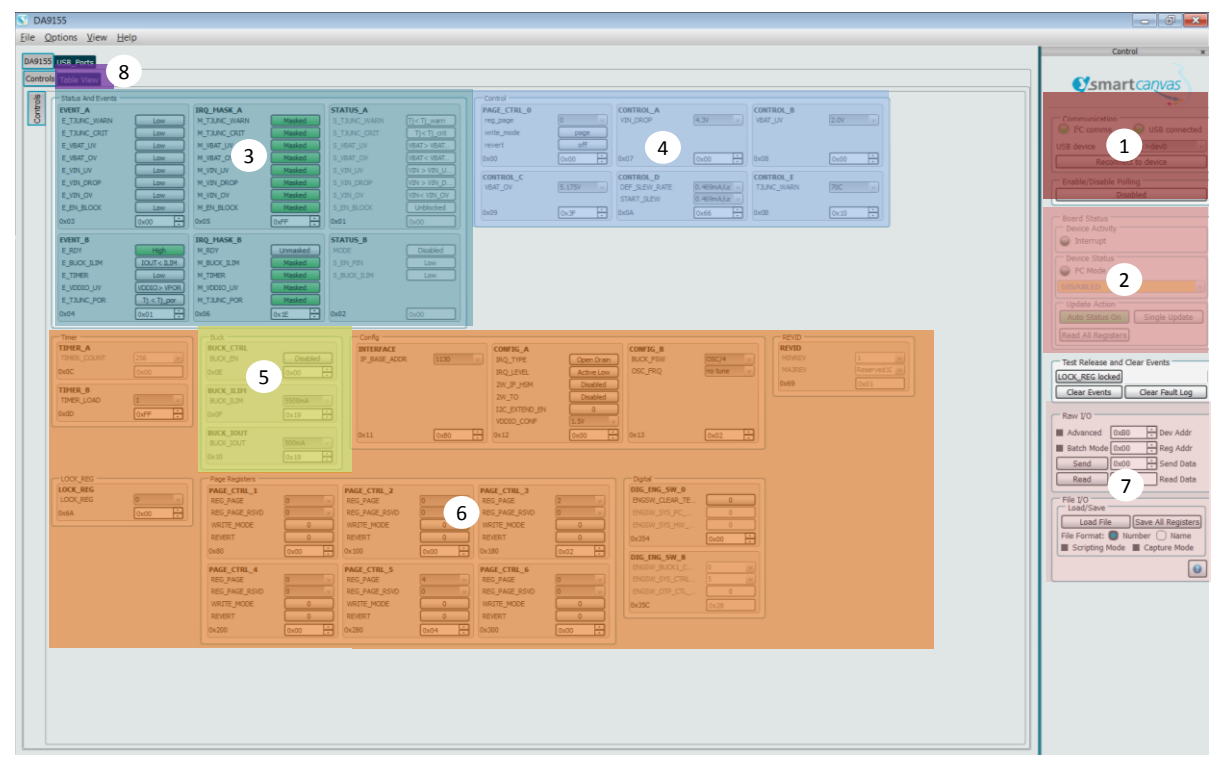

**Figure 11: GUI Overview Screen**

<span id="page-11-1"></span>**Smartcanvas section 1:** Right after the GUI is initialized the "I2C comms" and "USB Connected" indicators should be shown in green, see [Figure 12.](#page-12-0) If either one of these indicators is not green communication has not being established between the DA9155M and the GUI. It is possible to verify this by disabling the VBAT and the input voltage of the performance board, and then the green light should be disabled. Once power is re-enabled, press the "Reconnect to device" button to ensure the communication link is active.

The Enable/Disable Polling enables the GUI to perform periodic updates (once per second) of all the DUT registers and all the control/status registers will be updated with the read-back data.

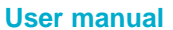

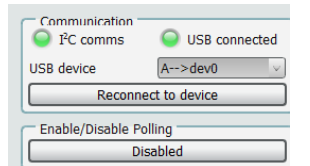

**Figure 12: Active Communication Indicator** 

<span id="page-12-0"></span>**Smartcanvas section 2:** This module will show the performance board status information and will define whether the GUI displayed registers are automatically or manually updated. In order to enable the automatic updates, enable the "Auto Status On" button, see [Figure 13.](#page-12-1) Alternatively, the user might opt to perform a single GUI register refresh/read-back by pressing the "Single Update" button and keeping the "Auto Status Disabled". The "Read All Registers" button will update all registers including those not displayed in the active GUI screen.

It is recommended to disable "Auto Status On" if other  $I^2C$  devices in addition to the DIO and DA9155M are connected to the communication interface, particularly if another I<sup>2</sup>C master is connected, as this could create conflict in the communication link. If this is the case, the "Single Update" can be pressed whenever the GUI needs updating.

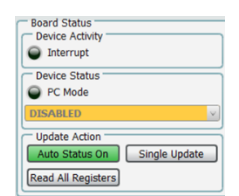

**Figure 13: Board Status Indicator**

<span id="page-12-1"></span>**Smartcanvas section 3:** This section of the GUI provides the user with "Status and Events" information and can be used to "Mask" events from generating nIRQ flags or events. [Figure 14](#page-12-2) shows all events are masked or ignored as a default setting.

Event A and Event B registers display the status of all specific events, as described in the DA9155M datasheet [REF 1]. For example, if the battery voltage drops below the E\_VIN\_UV and the M\_VIN\_UV is unmasked, the S\_VIN\_UV bit is enabled and this will be displayed in the GUI, ensure the "Auto Status ON" button is active. When the event is "Unmasked" a nIRQ flag is generated and the nIRQ pin is set low after the event occurs.

| <b>EVENT A</b> |                      | <b>IRO MASK A</b> |                    | <b>STATUS A</b> |                                |
|----------------|----------------------|-------------------|--------------------|-----------------|--------------------------------|
| E TJUNC WARN   | Low                  | M_TJUNC_WARN      | Masked             | S TJUNC WARN    | Tj <tj_warn< th=""></tj_warn<> |
| E TJUNC CRIT   | Low                  | M TJUNC CRIT      | Masked             | S TJUNC CRIT    | Tj <tj_crit< td=""></tj_crit<> |
| E VBAT UV      | Low.                 | M_VBAT_UV         | Masked             | S VBAT LIV      | VBAT> VBAT.                    |
| E VBAT OV      | Low                  | M VBAT OV         | Masked             | S VBAT OV       | VBAT < VBAT.                   |
| E VIN UV       | Low                  | M VIN UV          | Masked             | S VIN UV        | VIN > VIN U.                   |
| E VIN DROP     | Low                  | M VIN DROP        | Masked             | S VIN DROP      | $VIN > VIN$ $D$ .              |
| E VIN OV       | Low                  | M VIN OV          | Masked             | S VIN OV        | VIN< VIN OV                    |
| E EN BLOCK     | Low                  | <b>M EN BLOCK</b> | Masked             | S EN BLOCK      | Unblocked                      |
| 0x03           | H<br>0x00            | 0x05              | H<br>0xFF          | 0x01            | 0x00                           |
| <b>EVENT B</b> |                      | <b>IRQ MASK B</b> |                    | <b>STATUS B</b> |                                |
| E RDY          | High                 | M_RDY             | <b>Unmasked</b>    | MODE            | Disabled                       |
| E BUCK ILIM    | <b>IOUT&lt; ILIM</b> | M BUCK ILIM       | Masked             | S EN PIN        | Low                            |
| E TIMER        | Low.                 | M_TIMER           | Masked             | S. BUCK ILIM    | Low                            |
| E VDDIO UV     | VDDIO> VPOR          | M VDDIO UV        | Masked             |                 |                                |
| E TJUNC POR    | $T_1 < T_1$ por      | M_TJUNC_POR       | Masked             |                 |                                |
| 0x04           | ÷<br>0x01            | 0x06              | ÷<br>$0 \times 1E$ | 0x02            | 0x00                           |

**Figure 14: Status and Events shown in GUI**

<span id="page-12-2"></span>**Smartcanvas section 4:** This section of the GUI is used to modify specific control registers of the DA9155M as defined in the Datasheet [Ref 1]. For example, the user is able to change the undervoltage (VBAT\_UV) level or the specific DUT temperature for generating a warning.

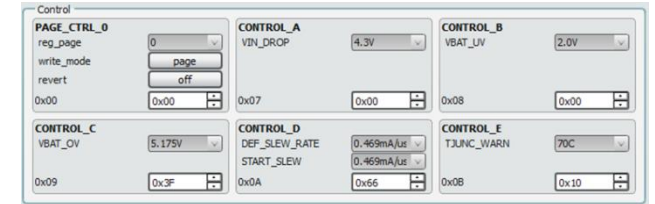

#### **Figure 15: Control Registers in GUI**

<span id="page-12-3"></span>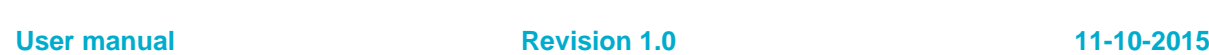

**Smartcanvas section 5:** This section of the GUI controls three of the most important registers of the DA9155M: These are the Buck Enable (BUCK\_EN), Buck Current Limit (BUCK\_ILIM), and Buck Output Current (BUCK\_IOUT) registers.

The BUCK EN will only enable the converter if there are no faults/events present, (EVENT, A = EVENT  $B = 0x00$ . It is best practice to press the "Clear Events" button before enabling the Buck.

#### BUCK\_CTRL BUCK EN  $\overline{r}$  $0 \times 0$ E H  $0x01$ **BUCK\_ILIM** 5500m/ **BUCK ILIM**  $0x0F$ 円  $0x19$ BUCK\_IOUT **500m**  $0x10$ 1870mA

#### **Figure 16: Buck converter control registers**

<span id="page-13-0"></span>**Smartcanvas section 6:** In this section of the GUI the following information about the DUT is displayed: I<sup>2</sup>C address, REVID, Oscillator Frequency, Timer\_A, Timer\_B, and page control registers. Review the DA9155M Datasheet for specific functionality of each of the registers in this section.

**Smartcanvas section 7:** This section of the GUI is used to manually Read/Write data to the I<sup>2</sup>C bus, by specifying the Device  $I^2C$  address, Register Address, and the data package to read or write. The GUI will not perform any data manipulation or validation to the data written or read.

<span id="page-13-1"></span>File I/O is used to save all DA9155M registers to a file. This feature is helpful when used after the "Read All Registers", as it will capture a snap shot of the device under specific test conditions.

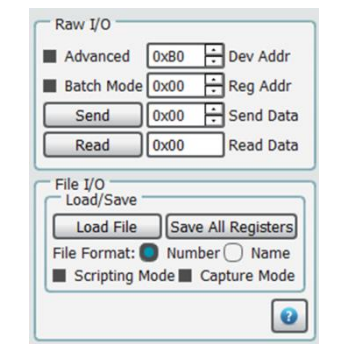

**Figure 17: Raw I/O and File I/O GUI Controls**

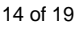

#### **UM-PM-010**

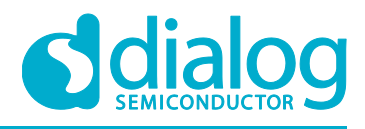

# **DA9155M Getting Started with Evaluation Board Company confidential**

**Smartcanvas section 8:** The Table View tab displays the DA9155M Registers in a table format and captures the status of all the registers in a compact form. The register values are also editable in the Table View.

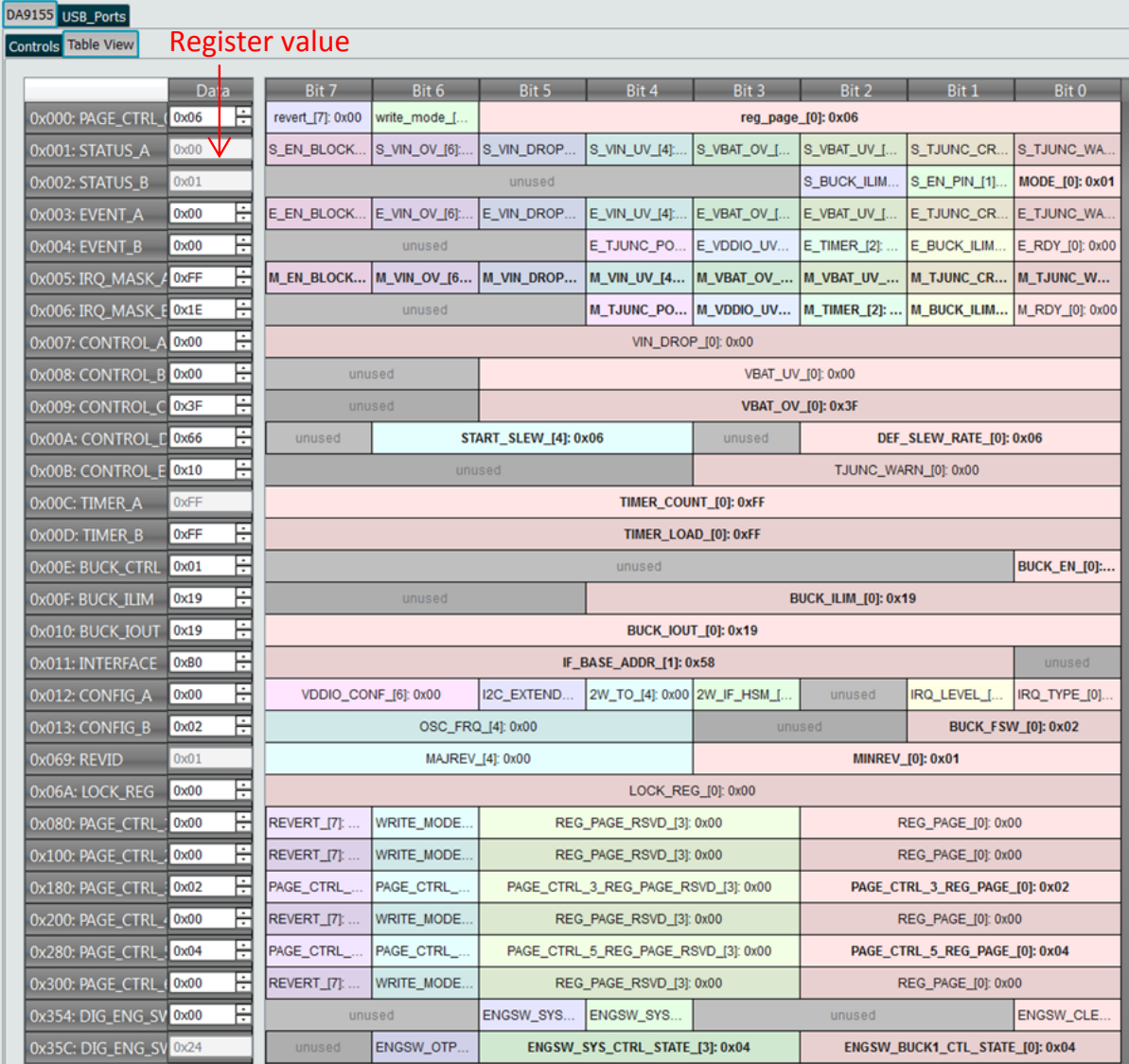

<span id="page-14-0"></span>**Figure 18: DA9155M GUI using the Table View** 

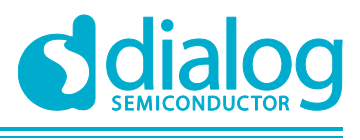

# <span id="page-15-0"></span>**8 Quick start tutorial guide**

This section of the document provides the steps required to power up the board. Assumed that the GUI is installed and the DIO board is configured as in [Figure 7.](#page-8-2)

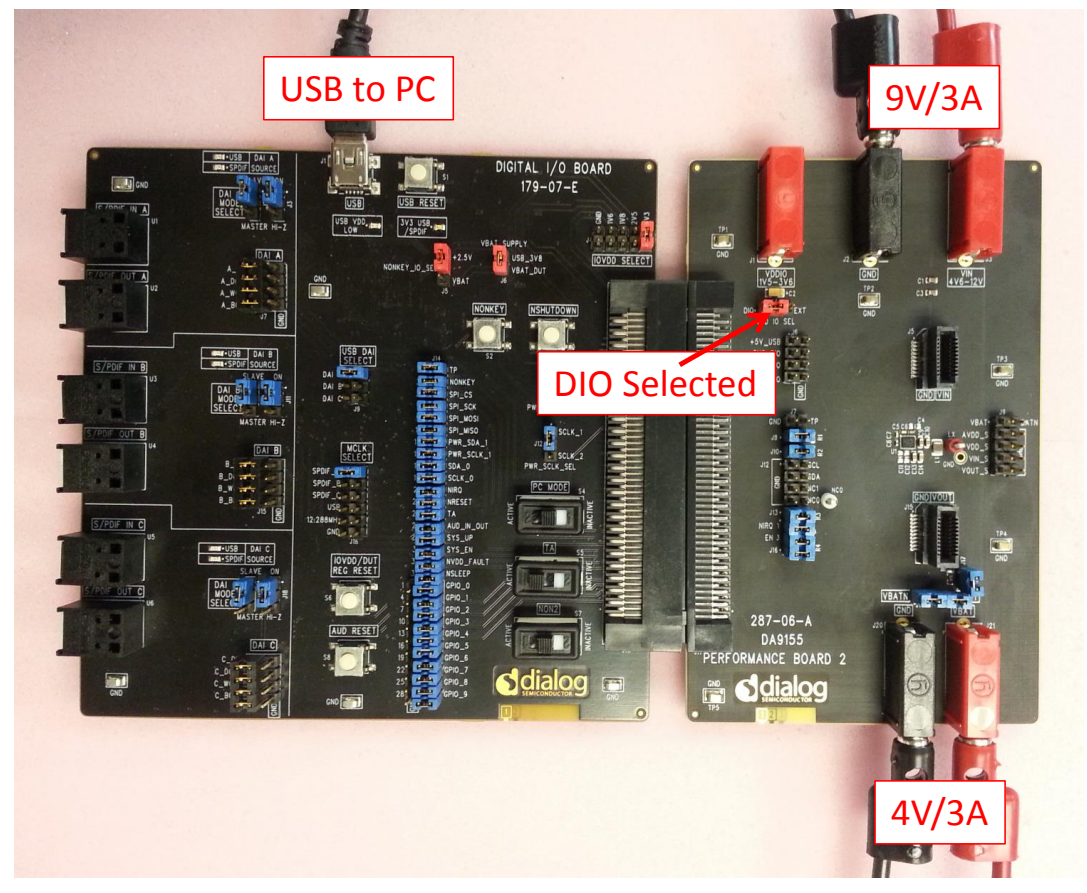

**Figure 19: DA9155M Performance Board Full Setup** 

- <span id="page-15-1"></span>1. Set the Input Voltage: The input voltage is set to 9 V with a 3 A current limit, (the current limit can be changed later, and this is only a practical starting point). Also, since the Keithley 2308 is a dual output supply, Output #2 of this instrument can be connected to the input voltage terminals.
- 2. Set the VBAT Voltage: The VBAT terminals should be connected to the Keithley 2308 (battery emulator) Output #1 set to 4 V and current limited to 3 A. As mentioned in the ["Battery voltage"](#page-9-2) section, if a real battery is to be connected, ensure the voltage is within the under- and overvoltage limits.
- 3. Set the VDDIO Voltage: The VDDIO voltage will be supplied by the DIO board, by selecting the VDDIO SEL jumper as shown in [Figure 19,](#page-15-1) where header J4, is configured to short position pin 1 and 2 (the two closest to the interface connector).
- 4. Connect the USB cable: If not already so, connect the USB cable from the DIO port to the computer host computer.
- 5. Using the GUI: At this point the hardware setup is completed and the DA9155M GUI can be initialized. Once the GUI is done loading check the Active Communication Indicator, see [Figure 12.](#page-12-0)
	- a. Before the Buck converter is enabled, press the 'Clear Events' button.

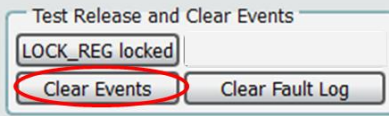

**Figure 20: Clear Events button**

<span id="page-15-2"></span>b. Select the desired Buck output current from the drop-down

**User manual Revision 1.0 11-10-2015**

![](_page_15_Picture_19.jpeg)

![](_page_16_Picture_2.jpeg)

#### **Figure 21: Configure the output current**

<span id="page-16-0"></span>c. Click the BUCK\_EN 'Disabled' button to enable the converter

| <b>BUCK CTRL</b> |                 |
|------------------|-----------------|
| <b>BUCK EN</b>   | <b>Disabled</b> |
| 0x0E             | 0x00            |
| <b>BUCK ILIM</b> |                 |
| <b>BUCK ILIM</b> | 5500mA          |
| 0x0F             | ÷<br>0x19       |
| <b>BUCK IOUT</b> |                 |
| <b>BUCK IOUT</b> | 500mA           |
| 0x10             | 0x19            |

**Figure 22: Enable Buck converter button**

<span id="page-16-1"></span>At this point the Buck converter should be enabled and performance evaluation can begin.

**User manual Revision 1.0 11-10-2015**

![](_page_17_Picture_2.jpeg)

# <span id="page-17-0"></span>**Revision history**

![](_page_17_Picture_68.jpeg)

**User manual Revision 1.0 11-10-2015**

![](_page_18_Picture_2.jpeg)

#### **Status definitions**

![](_page_18_Picture_288.jpeg)

#### **Disclaimer**

Information in this document is believed to be accurate and reliable. However, Dialog Semiconductor does not give any representations or warranties, expressed or implied, as to the accuracy or completeness of such information. Dialog Semiconductor furthermore takes no responsibility whatsoever for the content in this document if provided by any information source outside of Dialog Semiconductor.

Dialog Semiconductor reserves the right to change without notice the information published in this document, including without limitation the specification and the design of the related semiconductor products, software and applications.

Applications, software, and semiconductor products described in this document are for illustrative purposes only. Dialog Semiconductor makes no representation or warranty that such applications, software and semiconductor products will be suitable for the specified use without further testing or modification. Unless otherwise agreed in writing, such testing or modification is the sole responsibility of the customer and Dialog Semiconductor excludes all liability in this respect.

Customer notes that nothing in this document may be construed as a license for customer to use the Dialog Semiconductor products, software and applications referred to in this document. Such license must be separately sought by customer with Dialog Semiconductor.

All use of Dialog Semiconductor products, software and applications referred to in this document are subject to Dialog Semiconductor's [Standard Terms and Conditions of Sale,](http://www.diasemi.com/terms.php) unless otherwise stated.

© Dialog Semiconductor. All rights reserved.

#### **RoHS Compliance**

Dialog Semiconductor complies to European Directive 2001/95/EC and from 2 January 2013 onwards to European Directive 2011/65/EU concerning Restriction of Hazardous Substances (RoHS/RoHS2). Dialog Semiconductor's statement on RoHS can be found on the customer porta[l https://support.diasemi.com/.](https://support.diasemi.com/) RoHS certificates from our suppliers are available on request.

# **Contacting Dialog Semiconductor**

United Kingdom (Headquarters) *Dialog Semiconductor (UK) LTD* Phone: +44 1793 757700

#### Germany

*Dialog Semiconductor GmbH* Phone: +49 7021 805-0

The Netherlands *Dialog Semiconductor B.V.* Phone: +31 73 640 8822 Email:

enquiry@diasemi.com

# North America

*Dialog Semiconductor Inc.* Phone: +1 408 845 8500

#### Japan *Dialog Semiconductor K. K.*

Phone: +81 3 5425 4567 Taiwan

*Dialog Semiconductor Taiwan* Phone: +886 281 786 222 Web site:

www.dialog-semiconductor.com

#### Singapore

*Dialog Semiconductor Singapore* Phone: +65 64 8499 29

### Hong Kong

*Dialog Semiconductor Hong Kong* Phone: +852 3769 5200

#### Korea *Dialog Semiconductor Korea*

Phone: +82 2 3469 8200

#### China (Shenzhen)

*Dialog Semiconductor China* Phone: +86 755 2981 3669

China (Shanghai) *Dialog Semiconductor China* Phone: +86 21 5424 9058

UM-PM-010 **19** O 2015 Dialog Semiconductor **19** of 19 O 2015 Dialog Semiconductor

#### **IMPORTANT NOTICE AND DISCLAIMER**

RENESAS ELECTRONICS CORPORATION AND ITS SUBSIDIARIES ("RENESAS") PROVIDES TECHNICAL SPECIFICATIONS AND RELIABILITY DATA (INCLUDING DATASHEETS), DESIGN RESOURCES (INCLUDING REFERENCE DESIGNS), APPLICATION OR OTHER DESIGN ADVICE, WEB TOOLS, SAFETY INFORMATION, AND OTHER RESOURCES "AS IS" AND WITH ALL FAULTS, AND DISCLAIMS ALL WARRANTIES, EXPRESS OR IMPLIED, INCLUDING, WITHOUT LIMITATION, ANY IMPLIED WARRANTIES OF MERCHANTABILITY, FITNESS FOR A PARTICULAR PURPOSE, OR NON-INFRINGEMENT OF THIRD-PARTY INTELLECTUAL PROPERTY RIGHTS.

These resources are intended for developers who are designing with Renesas products. You are solely responsible for (1) selecting the appropriate products for your application, (2) designing, validating, and testing your application, and (3) ensuring your application meets applicable standards, and any other safety, security, or other requirements. These resources are subject to change without notice. Renesas grants you permission to use these resources only to develop an application that uses Renesas products. Other reproduction or use of these resources is strictly prohibited. No license is granted to any other Renesas intellectual property or to any third-party intellectual property. Renesas disclaims responsibility for, and you will fully indemnify Renesas and its representatives against, any claims, damages, costs, losses, or liabilities arising from your use of these resources. Renesas' products are provided only subject to Renesas' Terms and Conditions of Sale or other applicable terms agreed to in writing. No use of any Renesas resources expands or otherwise alters any applicable warranties or warranty disclaimers for these products.

(Disclaimer Rev.1.01 Jan 2024)

#### **Corporate Headquarters**

TOYOSU FORESIA, 3-2-24 Toyosu, Koto-ku, Tokyo 135-0061, Japan www[.r](https://www.renesas.com)enesas.com

#### **Trademarks**

Renesas and the Renesas logo are trademarks of Renesas Electronics Corporation. All trademarks and registered trademarks are the property of their respective owners.

#### **Contact Information**

For further information on a product, technology, the most up-to-date version of a document, or your nearest sales office, please visit www.renesas.com[/](https://www.renesas.com/contact-us)contact-us/.